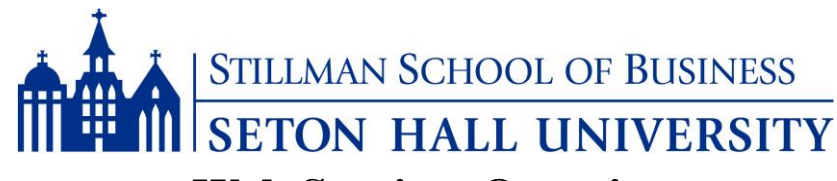

# **Web Services Overview**

#### **Step #1:**

- Go to [http://www.shu.edu,](http://www.shu.edu/) click on *"PirateNet"* in the upper right hand corner of your screen.
	- *Note*: You MUST login to PirateNet before or during your first week of classes.

#### **Step #2:**

- > Login to PirateNet by entering your username and password.
	- Your **username** is usually the first **SIX** letters of your last name and the first **TWO** letters of your first name. Last names with less than **SIX** letters will use full last name plus first letters of first name to make **EIGHT** letters.

*Example:* Sally Johnson: **johnsosa (all in lower case)**

*(If last and first names combined have less than EIGHT letters use both last and first names which will result in less than EIGHT letters for your username.)*

*Example:* John Smith: **smithjoh (all in lower case)**

 Your **password**, if your last name is **FIVE** letters or more, is initially set as the first **FOUR** letters of your last name in capital letters with the last **FOUR** digits of your Student ID (CWID) number, followed by two pound signs (#**#**). Last names with **FOUR** letters or less will use the first **TWO** letters of last name in caps and the first **TWO** letters of first name in caps followed by the last four numbers of SHU ID, followed by two pound (##) signs.

## *Examples:* John Smith: **SMIT1234## \*\*ALL IN CAPS\*\***

#### Sue Lee: **LESU1234##**

*It is recommended that your password be changed after logging in for the first time.*

#### **Step #3:**

 $\triangleright$  This is where students can access Seton Hall's portals and applications. Below are commonly accessed applications and students are encouraged to familiarize themselves with each application's services

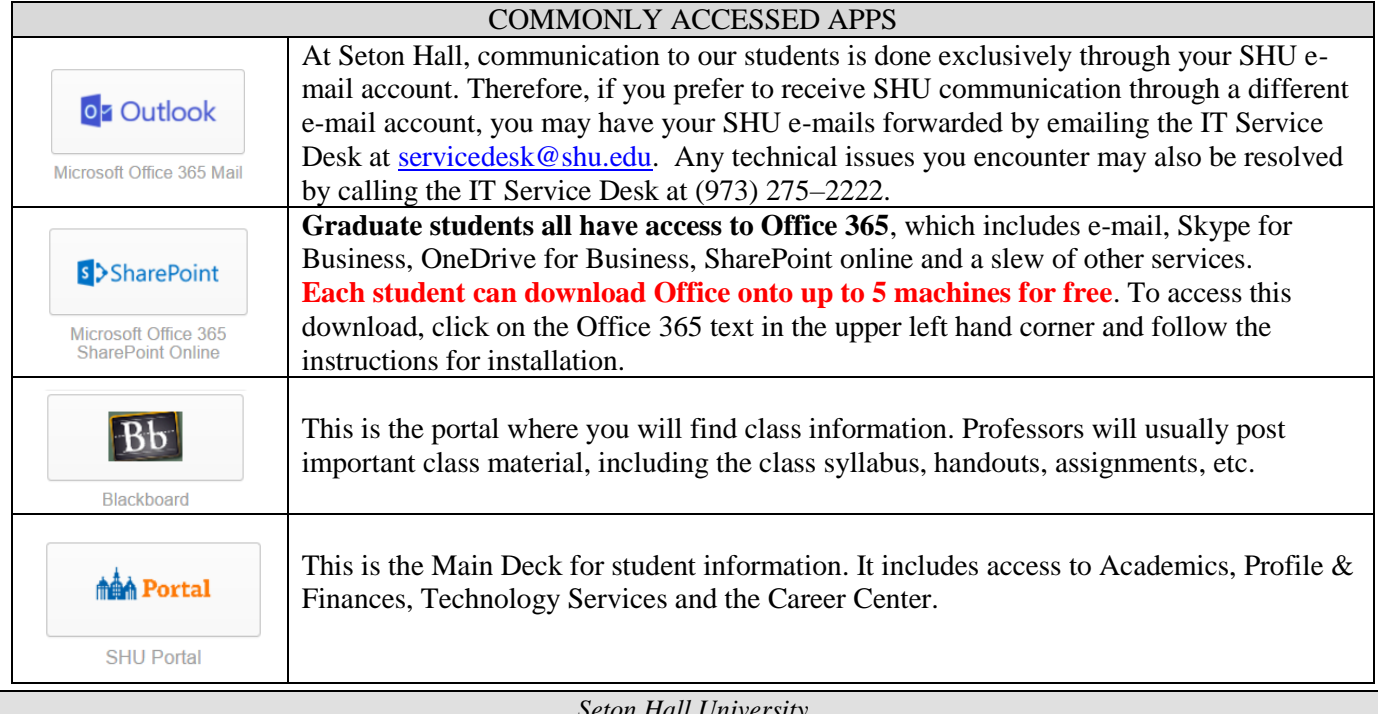

*Seton Hall University Stillman School of Business – Student Information Office Jubilee Hall, Room 526 400 South Orange Avenue, South Orange, NJ 07079 Phone: (973) 761 – 9222 Fax: (973) 761 – 9208 stillmaninfo@shu.edu*

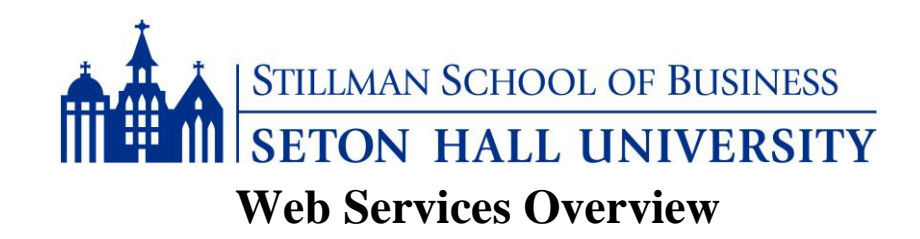

## **TO REGISTER FOR CLASSES**

- 1. Log into your PirateNet Account
- 2. Click on the Student Portal icon and you will be prompted to enter your username and password
- 3. Once logged in, access the registration link via the Academics tab
- 4. From here, students can look up classes, check availability and complete registration. *Nonmatriculated students must obtain a pin from the Office of Graduate Admissions in order to register*
- 5. Registration can be completed through the 'look up classes' link or through the 'add or drop classes' link. *Students may be prompted to enter class CRN numbers, which can be found on the left hand side of course in the 'Look Up Classes' section.*

## **TO ACCESS YOUR DEGREE AUDIT**

- 1. Log into PirateNet using your username and password
- 2. Click on the "Academics" tab
- 3. In the "Registration Tools" box, click on "Registration Status"
- 4. Click on the "Student" tab
- 5. Click on "Student Records"
- 6. Click on "Advising Worksheet-Degree Requirements"
- 7. Scroll to the bottom of the page and click "Generate New Evaluation"
- 8. Select your major and click "Generate Request"
- 9. Select "Detail Requirements"

## **TO ACCESS YOUR UNOFFICIAL TRANSCRIPT**

- 1. Log into PirateNet using your username and password
- 2. Click on the "Academics" tab
- 3. In the Student Records box, click on "View Your Unofficial Transcript"
- 4. Choose the appropriate Transcript Level (Undergraduate or Graduate)
- 5. Choose "Web Transcript" for Transcript Type
- 6. Click "Submit"

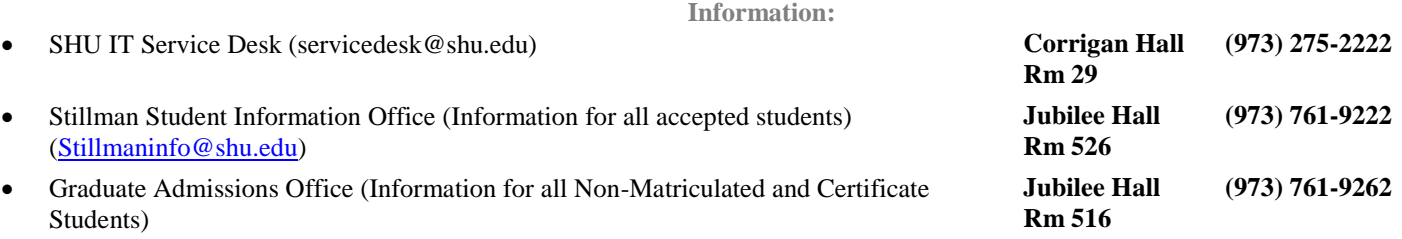

*Seton Hall University Stillman School of Business – Student Information Office Jubilee Hall, Room 526 400 South Orange Avenue, South Orange, NJ 07079 Phone: (973) 761 – 9222 Fax: (973) 761 – 9208 stillmaninfo@shu.edu*